## Directorate of Municipal Administration, Government of Odisha

# SUJOG - Sustainable Urban Services in a Jiffy by Odisha Government

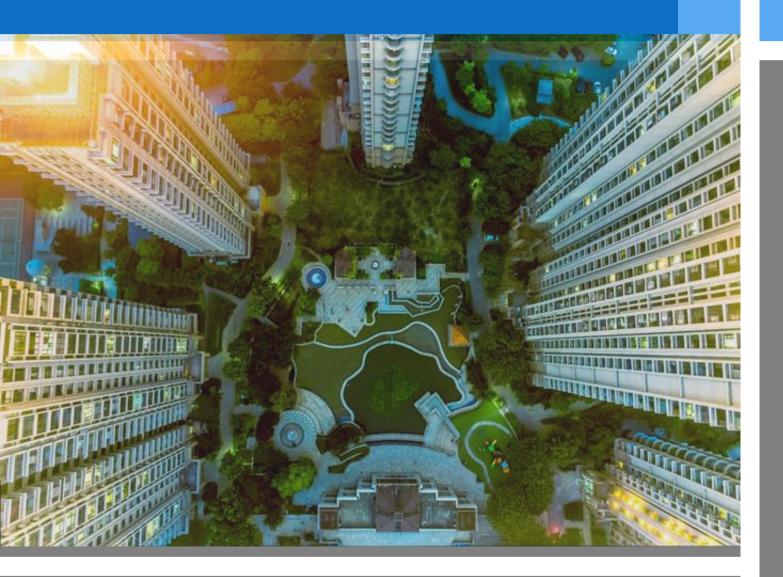

## Water and Sewerage Module

- Citizen User manual

## **Document History**

| Date         | Version | Author          | Review by | Approve | Description           |
|--------------|---------|-----------------|-----------|---------|-----------------------|
| 16 June 2021 | 1.0     | Abinash Routray | ManojSahu | H&UDD   | 1 <sup>st</sup> Draft |
| 13 June 2023 | 1.1     | Shakti Mishra   | ManojSahu | H&UDD   | 2 <sup>nd</sup> Draft |

## **Contents**

| 1. Introduction                                  | 3      |
|--------------------------------------------------|--------|
| 1.1. Purpose of this Document                    |        |
| 2. General Functions                             |        |
| 2.1. Registering into the system                 |        |
| 2.2. Citizen service homepage                    |        |
| 2.3. Editing the Profile                         | 5      |
| 3. Functionalities of Water & Sewerage Module    | ·····7 |
| 3.1. New Water/Sewerage Connection               | 7      |
| 3.1.1. Apply for New Water & Sewerage Connection |        |
| 3.11. Other Features                             | 12     |

## 1. Introduction

### 1.1. Purpose of this Document

The Housing & Urban Development Department (H&UDD), Government of Odisha has ambitious plans to scale up e-governance across 113 Urban Local Bodies (ULBs) in the State of Odisha. It aims to enhance the citizen experience of public services by providing integrated, end-to-end services using a comprehensive State-wide Service Delivery Infrastructure.

The Water and Sewerage (W & S) provides a digital interface to Apply for new water connection, pay Water & Sewerage Tax, Generate payment receipts and monitor application progress. It can be used by the citizens, Urban Local Body (ULB) counter and field employees, and ULB Administrators to accomplish their specific tasks.

The purpose of this document is to help the Citizens in operating the Water and Sewerage Module. It provides a digital interface, allowing the citizens to Apply for water and sewerage connection, make online payments and monitor application progress.

This manual covers the various features of W & S Module and every feature is defined with a screenshot for user assistance.

## 2. General Functions

## 2.1. Registering into the system

To Register, please go to the following link:

https://sujog.odisha.gov.in/home

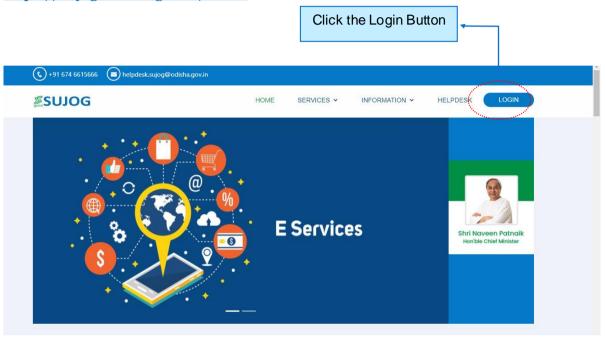

Once the citizen clicks the login button, the following screen will appear

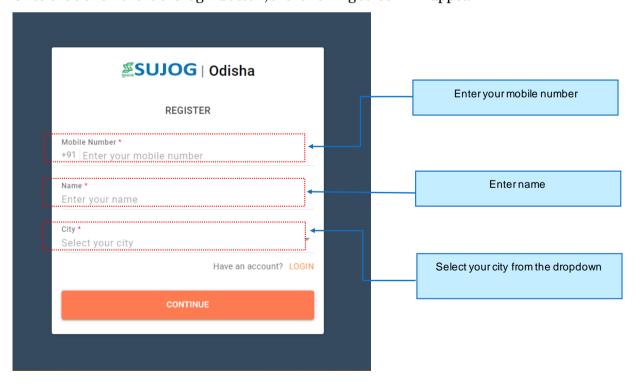

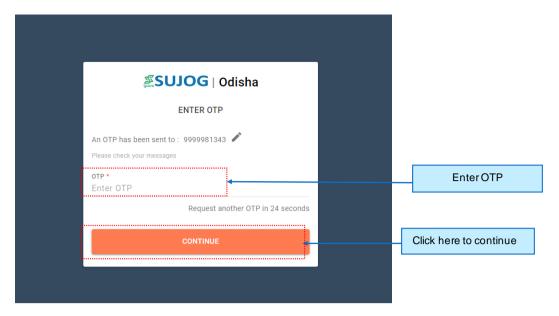

The number will be authenticated by sending an OTP (One Time Password) to the registered mobile number. If the user does not receive the OTP, he/she clicks on 'RESEND' under the 'OTP' field. Once the OTP has been entered and Continue button is clicked the homepage will appear.

#### 2.2. Citizen service homepage

On Login/Register, the homepage will appear to the citizen.

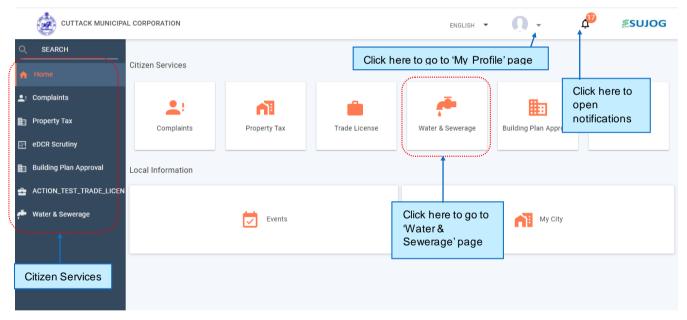

## 2.3. Editing the Profile

Follow the steps shown below to edit your profile.

- Click on the Profile button on top right side of the homepage
- Click on 'Edit Profile'
- User will be taken to Profile Page where he/she can edit Name, Change City from the dropdown, update Mail ID or upload Profile Picture.

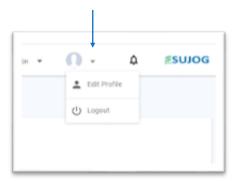

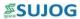

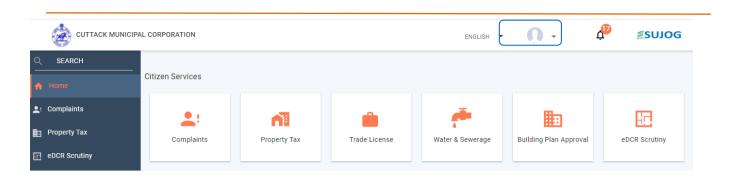

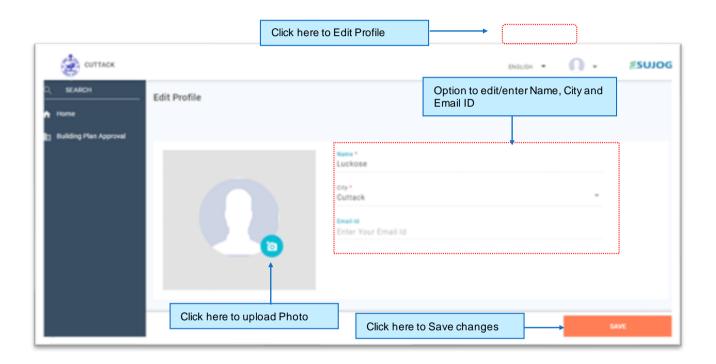

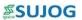

# 3. Functionalities of Water & Sewerage Module

## 3.1. New Water/Sewerage Connection

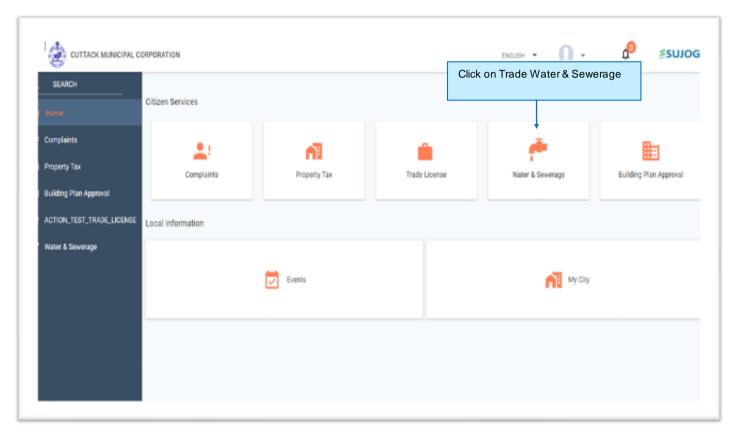

Citizen have to click on the Water & Sewerage button present on the Home page.

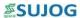

#### 3.1.1. Apply for New Water & Sewerage Connection

Follow the steps below to apply for new water and sewerage connection and assessment.

#### 3.1.1.1. Step 1: Citizen Service page

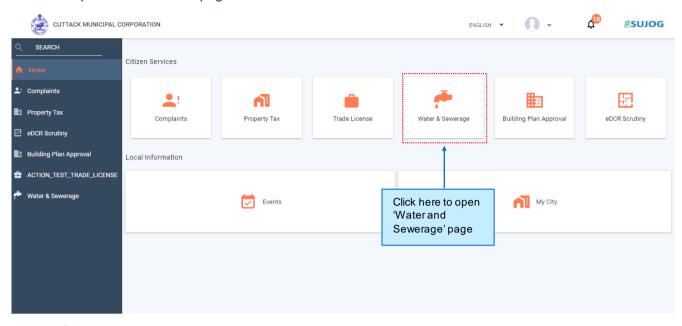

#### 3.1.1.2. Step 2: Water and sewerage page

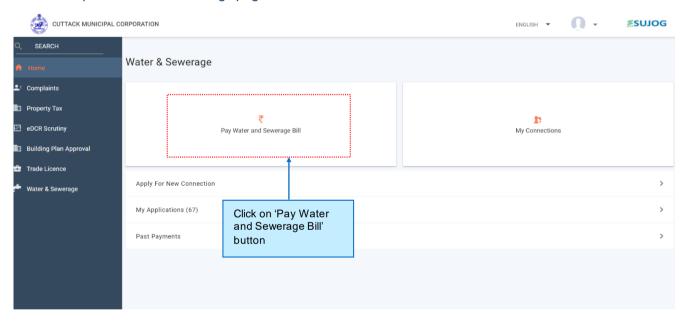

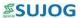

#### 3.1.1.3. Step 3: Apply for New Connection

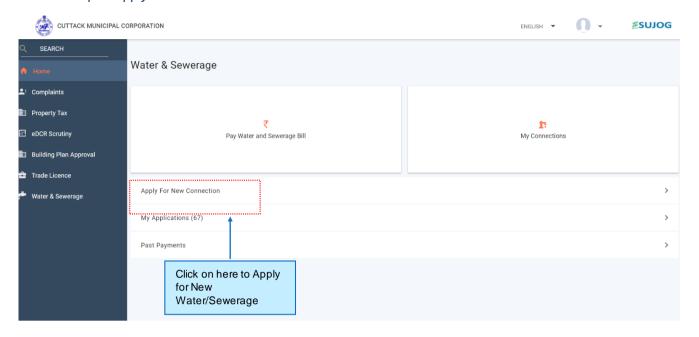

#### 3.1.1.4. Step 4: Review required list of documents to be uploaded for application submission

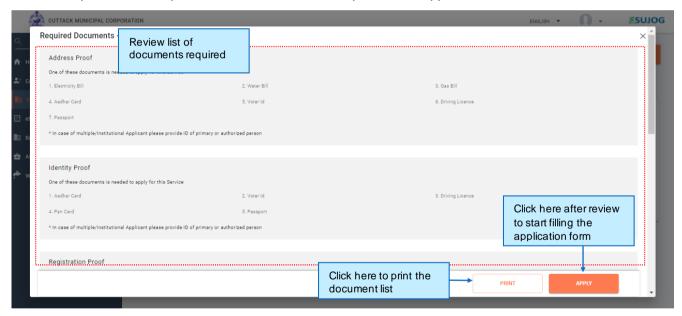

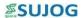

#### 3.1.1.5. Step 5: Application form details

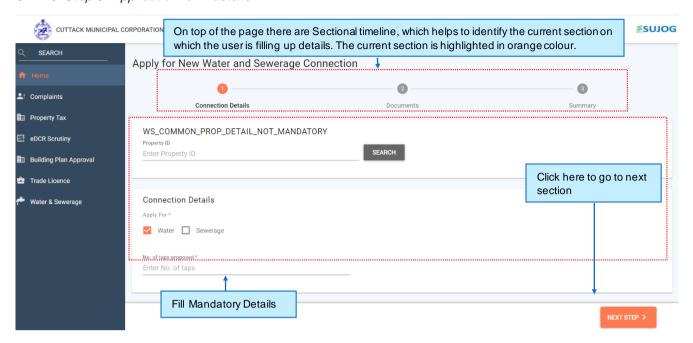

#### Following are the fields in property Address section

| Field Name                | Field Type      | Purpose                                                    |  |
|---------------------------|-----------------|------------------------------------------------------------|--|
| PropertyID                | Optional Field  | Enter Property ID, the system will automatically fetch the |  |
| Floperty ID               | Optionarieu     | data                                                       |  |
| Apply For                 | Mandatory Field | Applying for Water, Sewerage or for both                   |  |
| No of Taps                | Mandatory Field | Enter No of Taps Applying for the connection               |  |
| Pipe Size Proposed        | Mandatory Field | Select the pipe Size                                       |  |
| No of Water Closets       | Mandatory Field | Enter number of closets in case applying for sewerage      |  |
| Nooi water closets        | (For sewerage)  | connection                                                 |  |
| No of Toilets             | Mandatory Field | Enter number of toilets in case applying for sewerage      |  |
| Noor rollets              | (For sewerage)  | connection                                                 |  |
| City                      | Mandatory Field | Select City                                                |  |
| Locality/ Mohalla         | Mandatory Field | Select Locality from the dropdown                          |  |
| Connection Category       | Mandatory Field | Applying for Temporary or Permanent connection             |  |
| ConnectionType            | Mandatory Field | Select whether applying for metered or non-metered         |  |
| Usage Type                | Mandatory Field | Select usage type (Domestic/Commercial etc.)               |  |
| Mobile Number             | Mandatory Field | Enter Mobile Number                                        |  |
| Name                      | Mandatory Field | Enter Name of the applicant                                |  |
| Gender                    | Mandatory Field | Select Gender                                              |  |
| Guardian Name             | Mandatory Field | Enter Guardian Name                                        |  |
| Relationship              | Mandatory Field | Select relationship with the guardian                      |  |
| Select Applicant Category | No Mandatory    |                                                            |  |

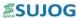

#### 3.1.1.6. Step 6: Upload Required Documents

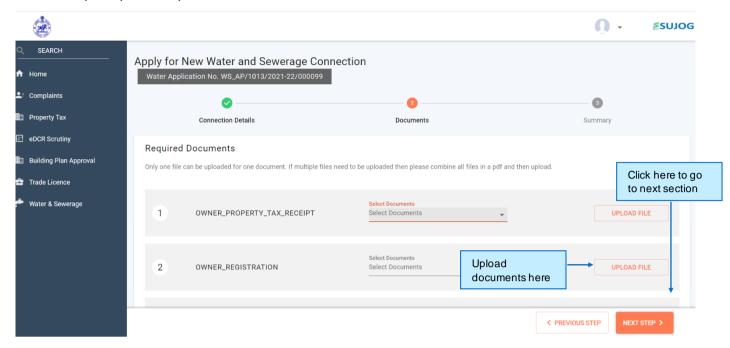

The applier can upload the documents here. None of the documents are mandatory.

#### 3.1.1.7. Step 7: Summary Page

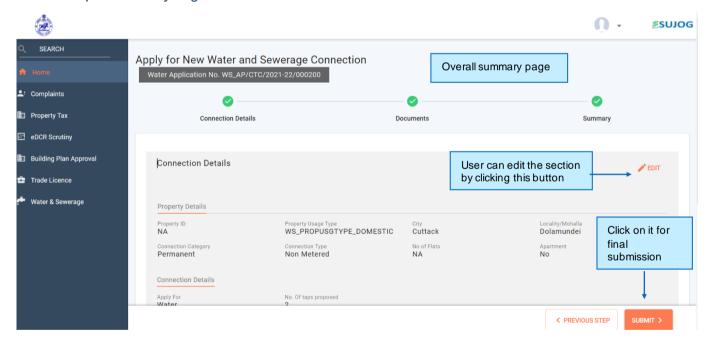

 $User can \ have \ a \ final \ look \ at \ the \ application \ in \ this \ page. \ In \ case \ user \ need \ to \ edit \ citizen \ can \ go \ back \ and \ edit \ it.$ 

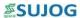

#### 3.1.1.8. Step 8: Acknowledgement

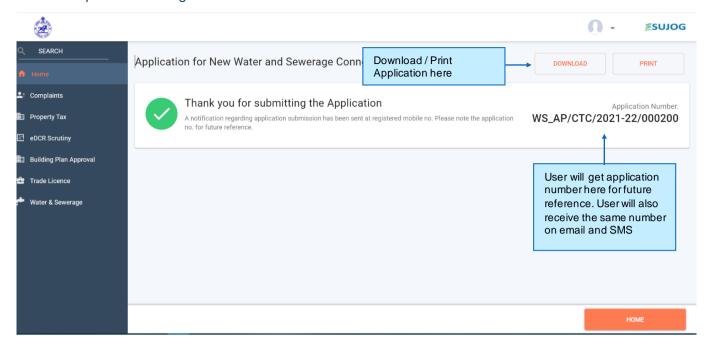

#### 3.1.1. Other Features

#### 3.1.1.1. View my connection and pay bills

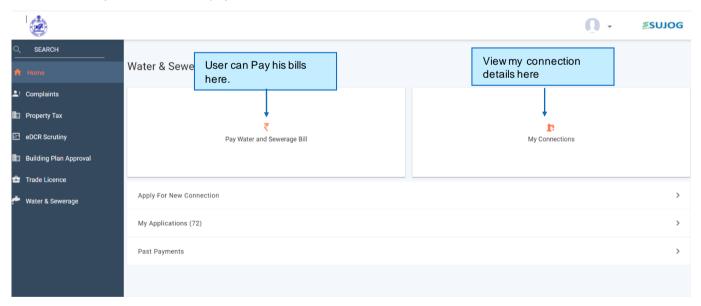

Citizen can view my number of connection and view all the details by clicking my connection button. Citizen can pay his/her water and sewerage bills by clicking Pay water and sewerage bills button.

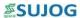

#### 3.1.1.2. View and download past payments

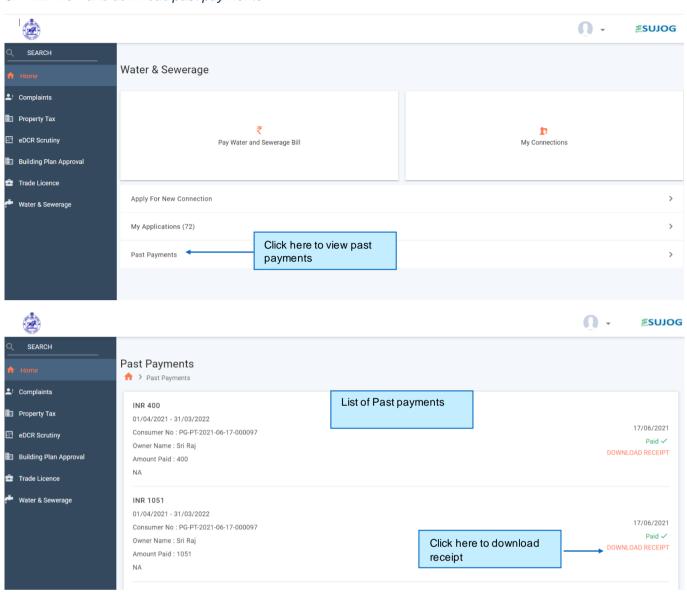

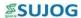

#### 3.1.1.3 A citizen can apply for ownership transfer for their existing connection.

#### Step-01

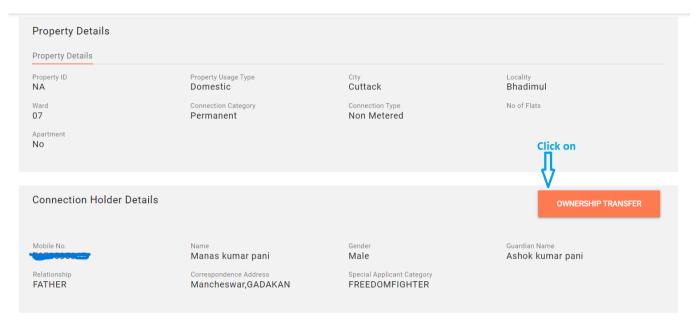

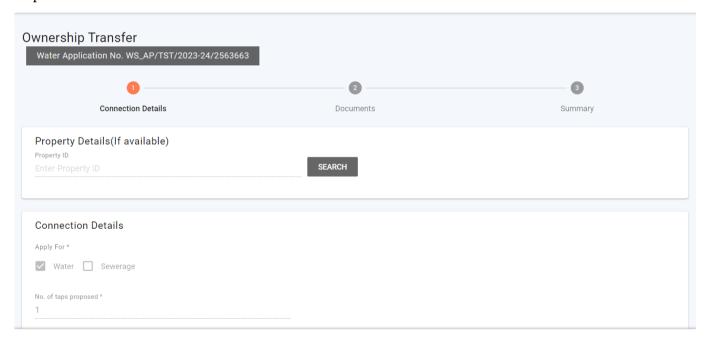

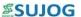

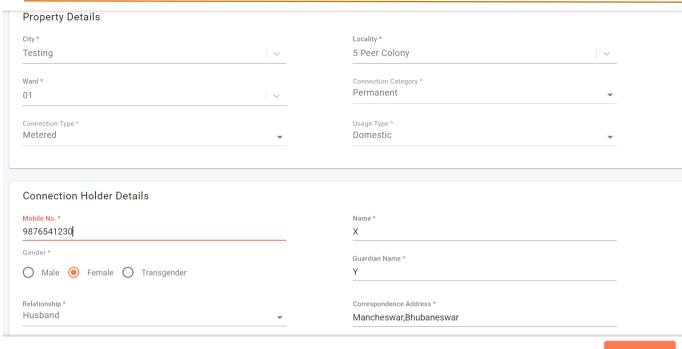

NEXT STEP >

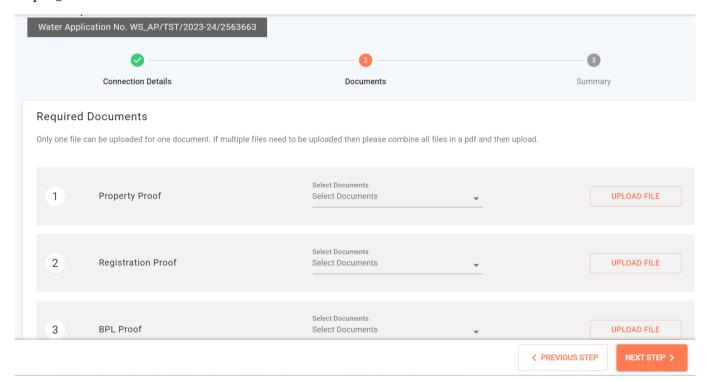

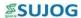

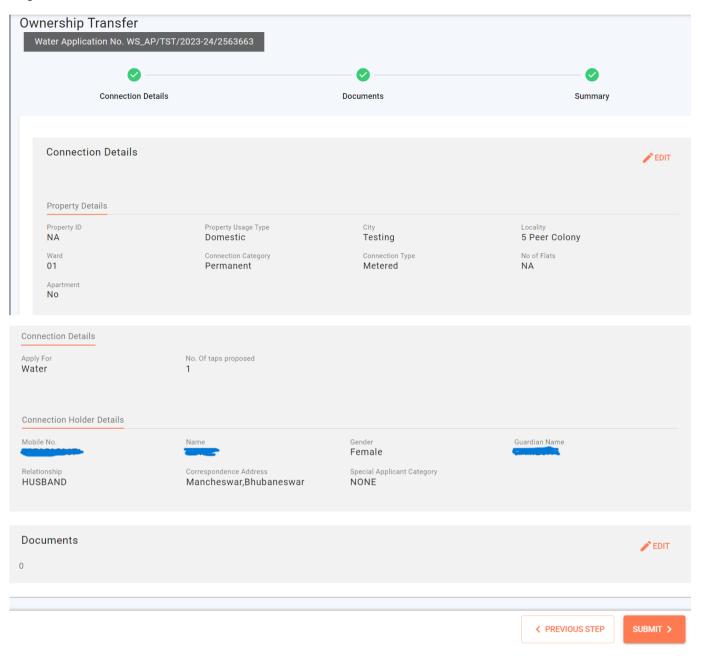

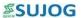

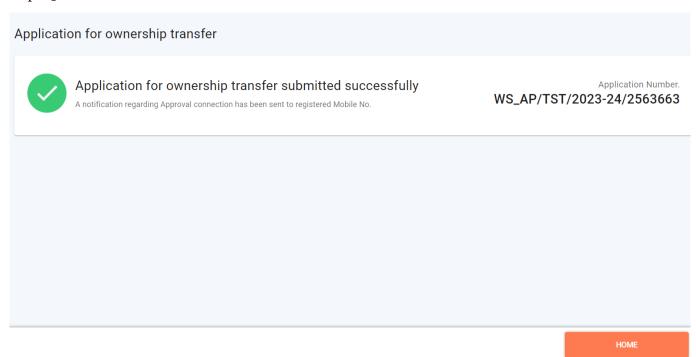

#### 3.1.1.4 A citizen can apply for disconnection for their existing connection

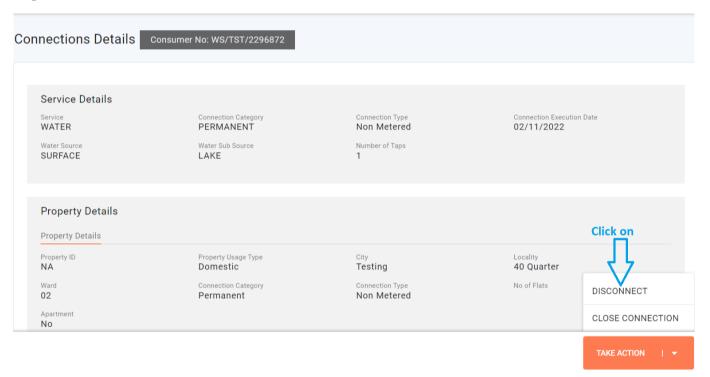

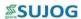

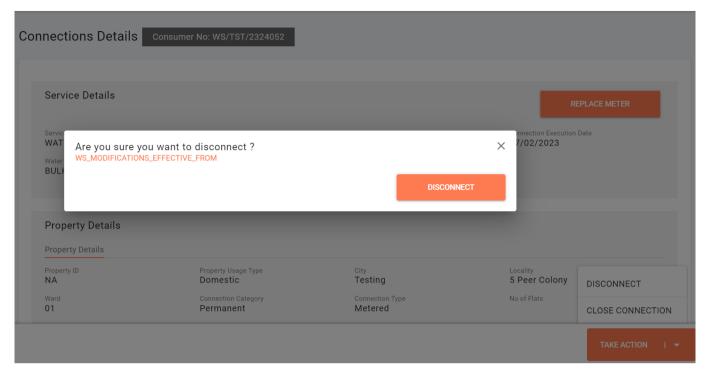

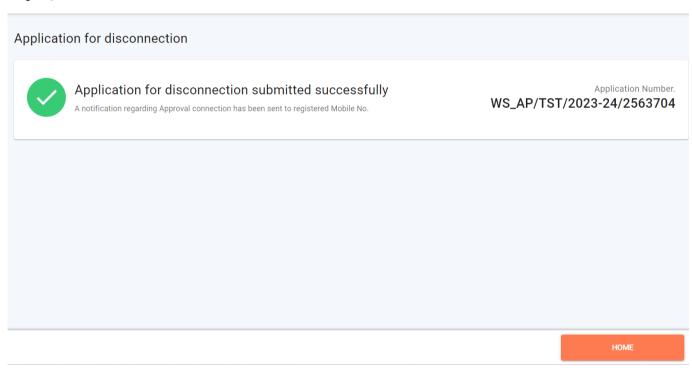

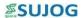

#### 3.1.1.5 A citizen can apply for Reconnection for their existing Disconnection

#### Step-01

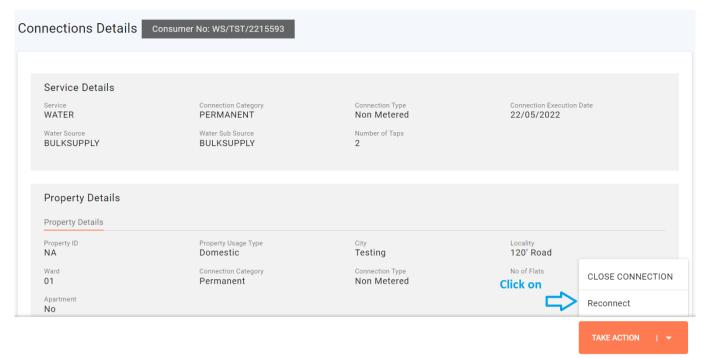

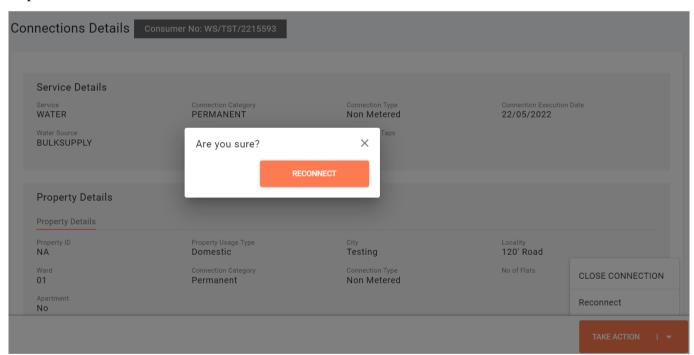

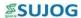

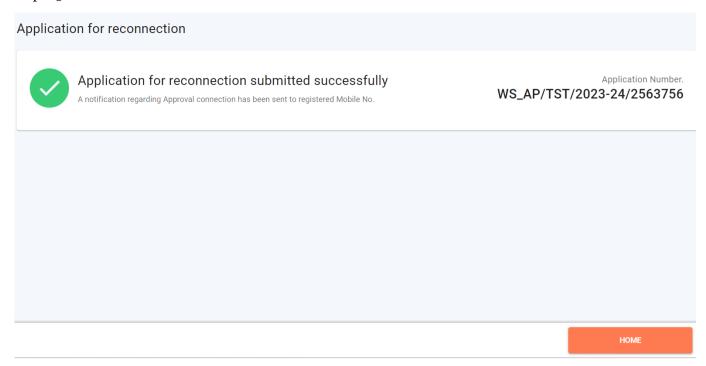

#### 3.1.1.6 A citizen can apply for close connection for their existing connection

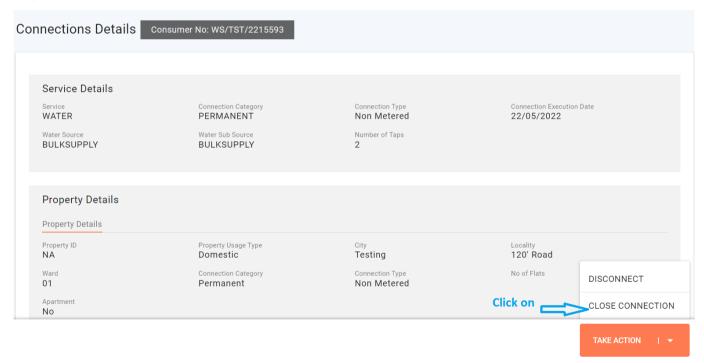

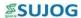

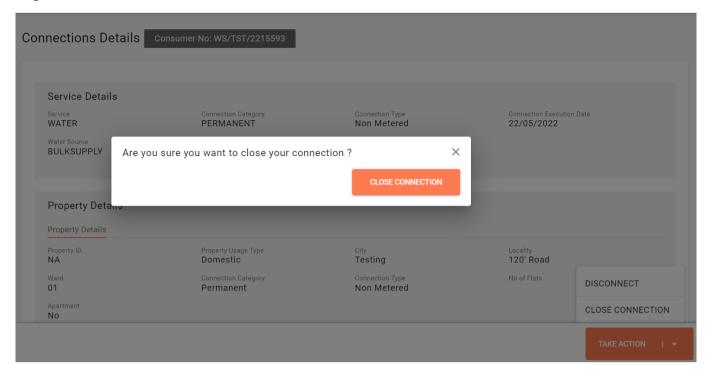

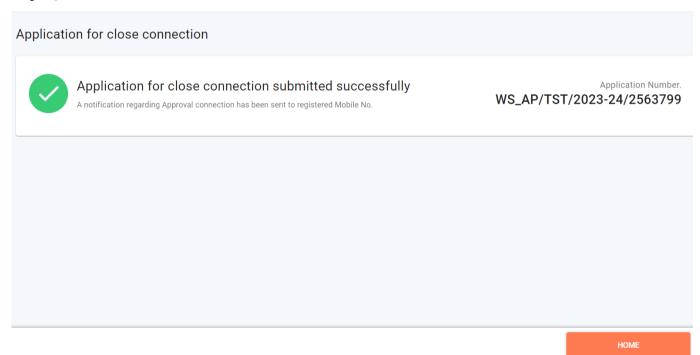